# **Precisazioni riguardanti il corso di Informatica Generale - CES**

Per lo scritto degli appelli di esame o per i compitini in itinere sono richieste solo le conoscenze concettuali e non quelle pratiche (ad esempio, no conoscenza menu e finestre). In particolare, sono richiesti, almeno, i seguenti "concetti" (vedere anche i libri di testo): cella, colonna, riga, indirizzo di cella, indirizzo (o riferimento) relativo ed assoluto. In particolare, studiare attentamente il paragrafo "Formule" ed il sottoparagrafo "Indirizzi e nomi di celle".

Si segnala che questa dispensa è stata recuperata in rete e non è stata scritta dalla docente (l'autore è purtroppo anonimo e non è possibile quindi ringraziarlo).

# **Microsoft Excel 97**

# **I fogli elettronici**

## **Introduzione**

I fogli elettronici sono particolari programmi per la gestione dei dati sotto forma di tabelle. Essi offrono un insieme di comandi e utility di cui è possibile avvalersi per risolvere problemi inerenti la gestione e la elaborazione dei dati.

Tutto ciò che può essere impostato sotto forma di tabella può essere trattato dalle applicazioni specifiche dei fogli elettronici.

Bisogna introdurre a questo punto il concetto di tabella di lavoro; essa può essere definita come un file che genera un foglio elettronico con i dati e i risultati delle operazioni dell'utente. Questi file hanno dimensioni notevoli in base alla quantità di dati e operazioni realizzate e richiedono quindi notevoli risorse hardware.

I fogli elettronici gestiscono i dati sotto forma di tabelle utilizzando una griglia predisposta, data dall'intersezione di linee orizzontali e verticali.

Definiamo qui di seguito i concetti principali che bisogna conoscere per lavorare con questi tipi di programmi: l'insieme delle caselle ordinate una sull'altra formanti un'unità verticale viene chiamata **colonna**; le caselle disposte una accanto all'altra sulla stessa linea orizzontale formano una **riga**; l'intersezione fra una riga e una colonna viene detta **cella**.

Le colonne vengono contraddistinte da lettere poste in ordine alfabetico dalla A alla Z o dalla combinazione di due lettere (Es. AA – AB – AC…). Le righe, invece, sono differenziate da numeri che procedono in ordine crescente a partire ad 1. Le celle sono identificate dalla combinazione della lettera della colonna e del numero della riga che si intersecano; tale combinazione viene chiamata *indirizzo della cella*.

La cella nella quale possiamo lavorare viene detta cella attiva, all'apertura del foglio è sempre quella con indirizzo A1.

Per muoversi fra le celle possiamo utilizzare il mouse, i pulsanti di direzione o il tabulatore.

Le informazioni che possiamo inserire nelle celle di foglio elettronico possono essere di due tipi: numeriche e alfanumeriche. Con le prime è possibile realizzare operazioni aritmetiche, le seconde hanno uno scopo esclusivamente descrittivo.

I dati alfanumerici vengono definiti **etichette** o **testo** e sono rappresentati da testi che cominciano con una lettera o un carattere di punteggiatura (tranne caratteri speciali quali /, +, -, \$, o il punto).

I dati numerici vengono chiamati **numeri** o **valori** e consistono in una combinazione di cifre non precedute da un prefisso di testo. Nei fogli elettronici è possibile visualizzare i numeri con formati diversi secondo il lavoro che si intende svolgere (valuta, percentuale, scientifico, …)

La principale funzione di un foglio elettronico è quella di svolgere operazioni con i dati contenuti nelle celle attraverso l'utilizzo di **formule** che vengono inserite nelle celle stesse. Tali funzioni consistono in una combinazione di dati e operatori che generano un nuovo dato in output.

Possiamo distinguere tre tipi differenti di formule:

- **Formule numeriche**: realizzano operazioni aritmetiche su dati di tipo numerico.
- **Formule di testo**: permettono di comparare e concatenare stringhe di testo usando dati alfanumerici.
- **Formule logiche**: consentono di valutare se una certa relazione è vera o falsa,

restituendo 1 nel primo caso e 0 nel secondo.

Le **funzioni** sono un particolare tipo di formule predefinite incluse in ogni foglio elettronico che permettono di semplificare operazioni a volte complesse.

Il pacchetto di funzioni normalmente a disposizione è in grado di soddisfare le più svariate necessità: in pratica tutto ciò che vi viene in mente di fare con una tabella Excel lo fa, e molto probabilmente esegue anche operazioni che non vi verrebbe in mente di fare.

# **Primi passi con Excel**

## **Menù e barre degli strumenti**

All'apertura di Excel ci troviamo di fronte ad un documento vuoto, la **cartella di lavoro**, composto da tre fogli (impostazione predefinita) che possono essere o non essere collegati fra loro. La cartella (il documento di Excel) ha estensione XLS.

Ogni foglio è costituito da una griglia composta da un numero molto elevato di righe e colonne identificate rispettivamente da numeri e lettere (**intestazione di riga o colonna)**. In pratica il foglio è come una gigantesca tabella formata da 256 colonne e 65.536 righe: ovviamente utilizzeremo sempre una parte di tale griglia, e sarà possibile definire varie tabelle all'interno dei fogli di lavoro.

L'ambiente di lavoro presenta tre barre principali oltre a quella dei menù:

- **Barra standard**: contiene gli strumenti comuni per lavorare con ogni tipo di documento (Salva, Stampa, Taglia, Copia, Incolla, Elimina, ecc.) e quelli più utilizzati per lavorare con un foglio elettronico (Somma, Incolla funzione, Ordinamento, ecc.).
- **Barra di formattazione**: consente di modificare la struttura dei dati inseriti nelle celle attraverso dei pulsanti di scelta rapida.
- **Barra della formula** : visualizza la formula contenuta in una cella (o, se non vi sono formule i, dati stessi) nonchè l'indirizzo della cella stessa.

Naturalmente le barre servono solo per permettere all'utente di eseguire alcune operazioni più rapidamente. Analogamente a quanto avviene con il Word, è possibile visualizzare o meno le barre e servirsi unicamente dei menù. Poiché molte cose funzionano similmente al programma di videoscrittura, in questa sezione dedicata a Excel verranno saltate alcune spiegazioni che si ritiene di aver già dato altrove, mentre tutte le cose nuove verranno come al solito dettagliate.

Noterete poi che anche Excel ha la sua Barra di stato, che ha la funzione di dare all'utente informazioni sullo stato del documento.

Le barre sono visualizzate qui di seguito:

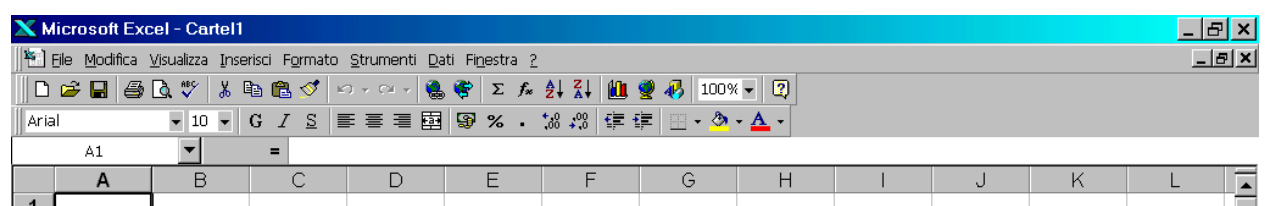

Subito sotto alla barra della formula inizia la griglia con la riga delle intestazioni, dove sono le lettere che identificano le varie colonne, su fondo grigio. In pratica funziona come "Battaglia Navale" perciò dovrebbe essere semplice. La griglia visualizzata si vede su schermo ma non viene stampata, a meno che l'utente non lo desideri. L'operazione ricalca quanto fatto con le tabelle del Word: noterete che le linee della griglia sono tratteggiate…

## **Celle, Fogli e Cartelle**

Come detto, una cartella di lavoro si compone di più fogli. Per impostazione predefinita sono tre, ma è possibile aumentarne o diminuirne il numero (da 0 a 255). I fogli sono identici l'uno all'altro. Qual è l'utilità di averne più di uno? Pensate di dover fare una rendicontazione annuale: potrete chiamare il file (la cartella di lavoro) rendicontazione **1999.xls** e nominare 13 fogli con i dodici mesi dell'anno più un foglio di riepilogo. Capita spesso, nella contabilità come nella statistica (le principali attività per cui si usa Excel) di dover eseguire operazioni di questo genere; è vero che data la grandezza di un foglio di lavoro potremmo fare migliaia di tabelle sullo stesso, ma vi sono alcune difficoltà ed è davvero più comodo poter usufruire di più fogli.

Spostarsi tra i fogli è estremamente semplice: basta fare clic sul nome del foglio (sono in basso a sinistra) che si vuole rendere attivo. In alternativa è possibile usare le freccette che vedete prima dei nomi di foglio: permettono di spostarsi sul foglio precedente o successivo, oppure passare direttamente all'ultimo o al primo.

Nominare una cartella è una operazione che sappiamo già fare: **File → Salva con nome**.

Nominare un foglio è pure una semplice operazione: bisogna fare doppio clic sul nome del foglio, che verrà così evidenziato (bianco su foglio nero), e sarà possibile digitare il nome desiderato. In alternativa possiamo fare clic col tasto destro sul nome del foglio, e scegliere la voce Rinomina dal menù a tendina che compare, quindi digitare il nome desiderato. Per convalidare basta fare un clic da una parte qualsiasi del foglio.

Molti comandi del menù File funzionano similmente al Word, per cui non ci ripeteremo.

Notiamo solo che in Excel è possibile salvare anche solo l'area di lavoro (la zona del foglio dove abbiamo effettivamente immesso dei dati) o il foglio di lavoro. Questo viene fatto dal menù **File** per l'area di lavoro (che va prima selezionata) o con la solita finestra **Salva con nome** (utilizzando un diverso formato di file) per il foglio di lavoro (viene salvato il foglio attivo, cioè quello corrente).

# **Operazioni di base**

## **Muoversi e selezionare**

Per muoverci nel foglio di lavoro possiamo utilizzare le barre di scorrimento poste sul lato destro e inferiormente al foglio.

Per spostarsi da una cella all'altra possiamo utilizzare il mouse o la tastiera:

- se utilizziamo il mouse basta cliccare sulla cella nella quale vogliamo posizionarci;
- se utilizziamo la tastiera, useremo i tasti di direzione per muoverci tra le celle: le frecce direzionali spostano il cursore di una cella, i tasti PagSu e PagGiù lo spostano di una finestra, le combinazioni Ctrl+Home o Ctrl+Fine portano il cursore rispettivamente alla prima e all'ultima cella correntemente utilizzata. Oppure possiamo usare il tasto TAB.

Vediamo ora quali sono invece le modalità di selezione delle celle:**{**PRIVATE**}**

- **Una cella**: cliccare sulla cella. Apparirà con un contorno nero.
- **Più celle**: cliccare sulla prima e trascinare fino all'ultima. Le celle appariranno contornate di nero. In più la prima cella resterà a fondo bianco (per indicare che è quella iniziale) e le altre avranno fondo scuro. Naturalmente è possibile spostarsi in alto, in basso, a sinistra e a destra.
- **Una riga o una colonna**: cliccare sulla rispettiva intestazione. Tutte le celle appariranno su fondo scuro.
- **Più righe o colonne**: cliccare sulla intestazione della prima e trascinare fino all'ultima. Anche qui tutte le celle selezionate appariranno su fondo scuro.

• **Elementi non consecutivi**: cliccare sul primo e poi sui successivi tenendo premuto CTRL. Noterete che questo metodo rispetta quanto già detto sulla multiselezione, nella prima parte di queste dispense.

Notiamo infine che la selezione è obbligatoria quando si vuole impartire un comando, in quanto bisogna prima informare Excel riguardo all'oggetto del comando stesso.

## **Immissione di dati**

Per **immettere** dati nelle celle è sufficiente attivarle e iniziare a digitare.

Per **modificarne** il contenuto possiamo seguire due strade:

- facciamo doppio clic, inseriamo i cambiamenti e diamo *Invio* (se intendiamo non effettuare più la correzione sarà sufficiente premere *Esc*);
- attiviamo la casella, modifichiamo il contenuto della barra della formula e clicchiamo sul segno di spunta  $\checkmark$  verde (se clicchiamo sulla "x" rossa annulliamo la modifica appena digitata).

Per **cancellare** l'intero contenuto di una cella (o di più celle) selezioniamo l'area interessata e premiamo *Canc*. Va notato che Excel pretende che ogni dato immesso vada convalidato, per questo motivo occorre premere Invio dopo l'immissione del dato. In alternativa possiamo fare clic su un'altra cella, in modo che Excel convalidi il dato immesso e sposti la selezione sulla nuova cella cliccata. Per questo motivo, inoltre, se dobbiamo modificare il formato di un dato dopo averlo immesso nella cella, siamo costretti a convalidare il dato (dunque uscire dalla cella) e poi riselezionare la cella medesima.

In fase di immissione, il testo viene allineato a sinistra nella cella e si estende anche sulle celle adiacenti, se la sua lunghezza va oltre la cella attiva, fin quando nelle celle adiacenti non verrà inserito del testo a sua volta. In questo caso il contenuto delle celle verrà troncato, anche se è sempre possibile aumentare la larghezza delle celle per visualizzarlo per intero. Per modificare le dimensioni delle celle, senza usare i comandi, è possibile posizionare il puntatore del mouse tra l'etichetta di colonna (o di riga) della colonna che si vuole modificare e la successiva (o precedente); il puntatore diventa una doppia freccia e basta cliccare e trascinare. Oppure possiamo fare un doppio clic quando il puntatore diventa una doppia freccia: in questo modo adattiamo la dimensione della cella al suo contenuto (adatta la dimensione della colonna rispetto al contenuto della cella più grande).

Se vogliamo andare a capo all'interno della stessa cella chiaramente non possiamo premere Invio, altrimenti usciamo dalla cella stessa: dobbiamo premere **Alt + Invio**.

Se cominciamo a scrivere lettere, Excel formatta come testo, se invece scriviamo solo numeri, allora Excel li interpreta come tali. I numeri immessi nella cella vengono allineati a destra, se sono più lunghi di questa al loro posto verranno visualizzati dei simboli di cancelletto (###) o, se possibile, la notazione scientifica corrispondente (1,32E+7 cioè 1,32 x 10<sup>7</sup>); allargando la colonna ci verrà restituito il valore per intero.

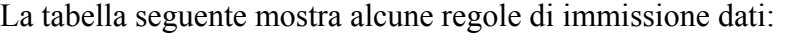

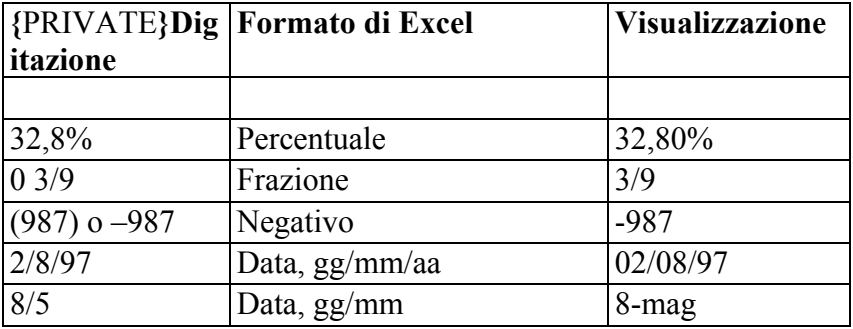

Le date vengono allineate a destra e per essere riconosciute come tali devono essere separate dal carattere *barra* (/) dal trattino (-) o da uno spazio. Alcuni valori riconosciuti come date vengono automaticamente visualizzati in modo differente da come sono stati scritti. Una cosa particolare succede se una cella che contiene una data viene formattata come Numero: al posto della data compare un numero, che corrisponde al numero progressivo del giorno considerando che il giorno 1° è il 1° gennaio del 1900 (ad esempio il numero 32 corrisponde alla data 1/2/1900 e viceversa).

L'orario viene allineato anch'esso a destra e deve essere separato dai due punti (:) o da un punto singolo (.), ma nella visualizzazione verrà utilizzato il punto come divisore. E' possibile aggiungere le lettere AM e PM per indicare che si riferisce al mattino o alla sera: Excel continuerà a riconoscere il dato come orario.

Altra cosa molto importante è che Excel consente di creare una serie di elementi predefiniti (giorni della settimana, mesi…) semplicemente digitandone il primo. Significa che possiamo scrivere "Lunedì" e poi far scrivere a Excel il resto; oppure scrivere "1 ott." e poi lasciar fare al programma. Per far ciò basta attivare la cella contenente il primo dato (generatore della serie), quindi posizionarsi sull'angolo inferiore destro (noterete un quadratino nero: si chiama maniglia di trascinamento) e, quando il puntatore assume la forma di una croce nera, cliccare e trascinare il riquadro che si formerà fino alla cella in cui si desidera completare la serie. Se trasciniamo a sinistra o in alto dalla casella di origine otteniamo il risultato di immettere i valori antecedenti il primo, se ci portiamo a destra o in basso, invece, otteniamo dei valori successivi nella serie. Provate ad esempio digitando "Trimestre 1" in una cella, quindi convalidate il dato e tornate sulla cella. Cliccate sulla maniglia di trascinamento e trascinate verso destra. Compariranno dei riquadri contenenti il dato che, quando rilasciate il mouse, verranno scritti nelle celle adiacenti: Trimestre 2, Trimestre 3, Trimestre 4; proseguendo, Excel ricomincia da Trimestre 1 e così via.

E' possibile anche ottenere serie di numeri: in questo caso bisogna inserire i primi due numeri (non solo il primo) in due celle adiacenti e, dopo averle selezionate, ripetere l'operazione sopra spiegata. Bisogna scrivere due numeri perché Excel permette di scrivere numeri in serie non necessariamente consecutivi: 1, 2, 3 etc., ma anche serie come 2, 4, 6… (le tabelline) o serie esponenziali (2, 4, 16 …). Dunque solo scrivendo due numeri capisce di che serie si tratta. Per scrivere invece serie esponenziali bisogna usare la finestra di dialogo **Modifica → Effetti di riempimento → Serie**:

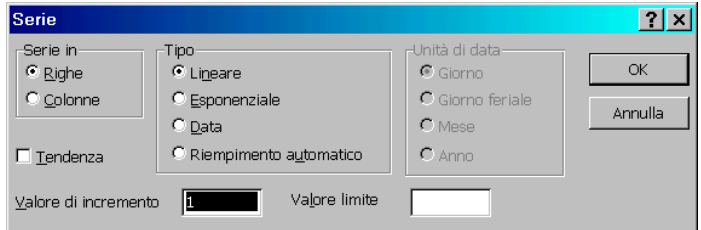

- ¾ **Serie in**: determina se la serie verrà immessa per righe o per colonne. Il contenuto della prima cella o delle prime celle verrà utilizzato come valore iniziale della serie.
- ¾ **Tipo**: seleziona il tipo di serie che si desidera immettere. L'opzione Riempimento automatico ha la stessa funzione della maniglia di trascinamento, perciò automatizza l'immissione della serie (naturalmente usare la finestra la dialogo per poi selezionare questa opzione è piuttosto ridicolo, visto che bastava trascinare).
- ¾ **Unità di data**: determina se una serie di date verrà incrementata per giorni, giorni feriali, mesi o anni. La sezione è disponibile solo quando la serie è di tipo data.
- ¾ **Tendenza**: calcola una linea ottimale di tendenza della serie.
- ¾ **Valore di incremento**: fissa una valore di incremento per la serie.
- ¾ **Valore limite**: fissa un valore al quale si desidera che la serie termini.

Come detto, poi, esistono delle serie (elenchi) precostituite, come i mesi o i giorni della settimana. Excel permette anche di personalizzare questi elenchi, aggiungendone di propri; vedremo

## però in seguito questa possibilità. **Inserimento di celle, righe, colonne e fogli**

In qualsiasi fase del nostro lavoro ci troviamo, abbiamo sempre la possibilità di inserire o eliminare righe e/o colonne.

Se abbiamo bisogno di una colonna posizioniamo il cursore a destra del punto in cui vogliamo che la colonna appaia e diamo il comando **Inserisci** → **Colonne**; se ci necessita una riga posizioniamo il cursore in quella immediatamente sotto al punto di inserimento e diamo il comando **Inserisci** → **Righe**; se ci serve solo una cella ci posizioniamo nel punto in cui inserirla e diamo il comando **Inserisci** → **Celle**, verrà visualizzata la finestra Inserisci celle dove potremo scegliere dove spostare la cella attiva.

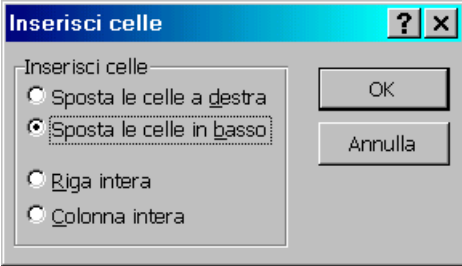

L'inserimento non è sempre possibile. Excel in effetti non è che veramente inserisca una colonna o una riga, semplicemente sposta tutto a destra o in basso: in questo modo se l'ultima riga o l'ultima colonna contengono qualcosa Excel non può spostarle e l'inserimento non è possibile. Ad ogni modo capita raramente che uno debba usare 256 colonne, e ancor più di rado che servano 65.536 righe. Questo è anche il motivo per cui le righe e le colonne vengono inserite in testa e non in coda; altrimenti bisognerebbe invertire lo spostamento, ma è più facile avere le prime celle occupate che non le ultime.

Per quanto riguarda gli inserimenti, va poi detto che è possibile aumentare i fogli di lavoro con il comando **Inserisci → Foglio di lavoro**. Anche questo, malgrado mantenga la numerazione progressiva (se ne avete 10 si chiamerà Foglio 11) viene inserito davanti al foglio attivo, il che risulta un po' fastidioso: niente paura, si può spostare. Andate avanti a leggere e vedrete come.

## **I comandi di modifica**

Vediamo ora i comandi del menù Modifica, o perlomeno diamo un'occhiata a quelli che non conosciamo già.

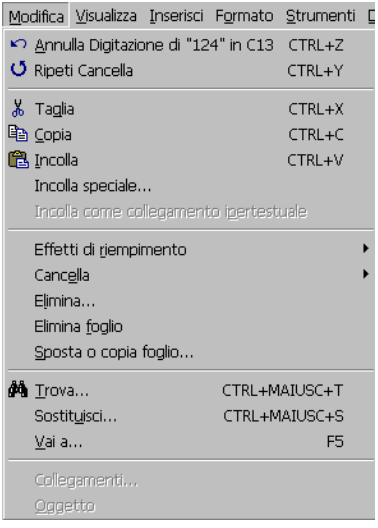

I primi comandi funzionano come gli omonimi del Word.

- ¾ **Incolla speciale**: se il contenuto degli Appunti è un documento proveniente da un'altra applicazione o comunque non un dato di Excel, visualizza una finestra di dialogo che chiede conferma di ciò che si desidera incollare. Se invece il contenuto degli Appunti è un dato di Excel visualizza una finestra che richiede cosa si intende incollare. In questo modo è possibile incollare il contenuto di una cella o una parte del suo metacontenuto, vale a dire la formula, il formato, una nota, delle operazioni matematiche etc. Inoltre è possibile trasporre una riga o una colonna e saltare celle vuote nel procedimento di incollaggio.
- ¾ **Incolla come collegamento ipertestuale**: è un comando avanzato e non viene trattato.
- ¾ **Effetti di riempimento**: il comando serve per copiare nella cella selezionata il contenuto di celle adiacenti (ad esempio In basso copia il contenuto della cella superiore). Se selezioniamo più fogli di lavoro contemporaneamente (solito procedimento per la multiselezione) possiamo ricopiare il contenuto di una cella nella stessa cella degli altri fogli di lavoro selezionati.
- ¾ **Cancella**: permette di cancellare il contenuto della cella o il suo formato. Possiamo eseguire le scelte relative attraverso un ulteriore piccolo menù.
- ¾ **Elimina**: attraverso una finestra di dialogo permette di eliminare le celle selezionate indicando come spostare di conseguenza le celle adiacenti, oppure permette di eliminare l'intera riga o colonna di cui fanno parte le celle selezionate.
- ¾ **Elimina foglio**: elimina il foglio di lavoro attivo.
- ¾ **Sposta o copia foglio**: ecco il comando per mettere i fogli nell'ordine che volete. Visualizza una finestra di dialogo di semplice lettura, per posizionare il foglio attivo dove si vuole. Volendo è anche possibile spostare il foglio in un'altra cartella di lavoro. In alternativa, per spostare un foglio, possiamo anche usare il mouse: fare clic sul nome del foglio e trascinarlo nella posizione desiderata.
- ¾ **Trova, Sostituisci e Vai a**: sono simili al Word.
- ¾ **Collegamenti**: riguardano un uso più avanzato del programma.
- ¾ **Oggetto**: permette di modificare un oggetto inserito nel foglio di calcolo.

# **La formattazione**

## **Le celle**

Una parte davvero importantissima di Excel è la formattazione. Infatti come detto il programma viene usato soprattutto per elaborare i dati inseriti nelle celle al fine di produrre dei risultati che possono essere prospetti contabili o statistici o similari. Risulta abbastanza ovvio pensare che è di vitale importanza informare sempre Excel sul tipo di dati che sta trattando: ad esempio per eseguire una somma dobbiamo aver immesso dei dati numerici, per eseguire una somma di ore (che è sessagesimale e non decimale, notiamolo) bisogna aver immesso dei formati orari nel modo corretto etc.

Per questo motivo la voce di menù **Formato** merita particolare attenzione.

Apparentemente il menù è povero, non presentando quella ricchezza di comandi che avevamo trovato nel Word; in effetti una buona parte della formattazione è semplice. Ma dobbiamo fare attenzione sempre al tipo di dati che immettiamo, e a come dobbiamo immetterli: molti errori o comunque molti calcoli non eseguiti dipendono da una non corretta formattazione. In più è difficile scoprire tali errori, anche se esistono strumenti di controllo. Per esempio se immetto dei dati numerici su una colonna, e poi imposto tali dati come numeri escluso uno che imposto come testo,

quando faccio la somma dei dati Excel somma automaticamente i dati numerici saltando il dato testo, anche se noi lo vediamo come un numero.

La finestra **Formato**  $\rightarrow$  Celle presenta diverse schede, che vediamo in ordine:

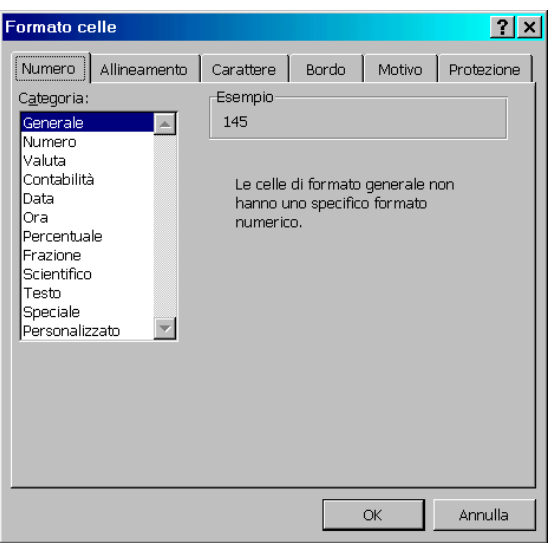

Dalla scheda **Numero** è possibile assegnare un formato particolare ai dati numerici:

- ¾ **Generale**: è il formato di default per i dati numerici e non corrisponde ad un formato particolare;
- ¾ **Numero**: consente la visualizzazione generale dei numeri e di specificare il numero di cifre decimali, nonché il tipo di visualizzazione per i numeri negativi;
- ¾ **Valuta**: mette a disposizione una vasta gamma di simboli per la visualizzazione di formati valutari generici;
- ¾ **Contabilità**: allinea i simboli di valuta a sinistra e gli importi a destra;
- ¾ **Data**: consente di scegliere un particolare formato da assegnare alle date;
- ¾ **Ora**: permette di dare un certo formato ai dati di tipo "time";
- ¾ **Percentuale**: moltiplica il valore della cella per 100 e inserisce il simbolo di percentuale;
- ¾ **Frazione**: specifica il formato da assegnare alle frazioni;
- ¾ **Scientifico**: visualizza il numero in notazione scientifica (es: 1.000.000 → 1,E+06);
- ¾ **Testo**: valuta i dati della cella come testo;
- ¾ **Speciale**: permette di considerare il numero inserito come facente parte di un tipo particolare (C.A.P., Codice Fiscale, Numero telefonico, Codice Previdenza Sociale);
- ¾ **Personalizzato**: permette di dare particolari formati fra quelli elencati dove il cancelletto indica i numeri che vengono immessi. Tra le parentesi quadre è possibile invece indicare un colore per i caratteri.

Per ogni formato selezionato la finestra visualizza una breve anteprima o richiede ulteriori precisazioni. Non dovrebbero essere troppo complicati e una casistica esaustiva richiederebbe troppo spazio. Fate attenzione a quello che dovete fare e scegliete il formato appropriato.

La scheda **Allineamento** permette di scegliere il tipo di allineamento, l'orientamento ed effettuare alcuni controlli sul testo.

E' possibile allineare il testo nella cella sia orizzontalmente che verticalmente.

Nel primo caso possiamo scegliere una delle seguenti modalità:

- ¾ **Standard**: mantiene le impostazioni del tipo di dati che vengono inseriti;
- ¾ **Sinistro**: porta il contenuto della cella, di qualsiasi natura sia, a sinistra ed è possibile applicarvi un rientro;
- ¾ **Al centro**: centra i dati rispetto alla cella;
- ¾ **A destra**: dispone i dati sulla destra della cella;
- ¾ **Riempi**: ripete il contenuto della cella tante volte fino a riempire lo spazio disponibile;
- ¾ **Giustifica**: dispone, nelle celle dove vi sia del testo portato accapo, che le righe inizino all'estrema sinistra e si concludano all'estrema destra, allargando la dimensione degli spazi divisori delle parole;
- ¾ **Centra nelle colonne**: centra il testo rispetto ad un certo numero di colonne;

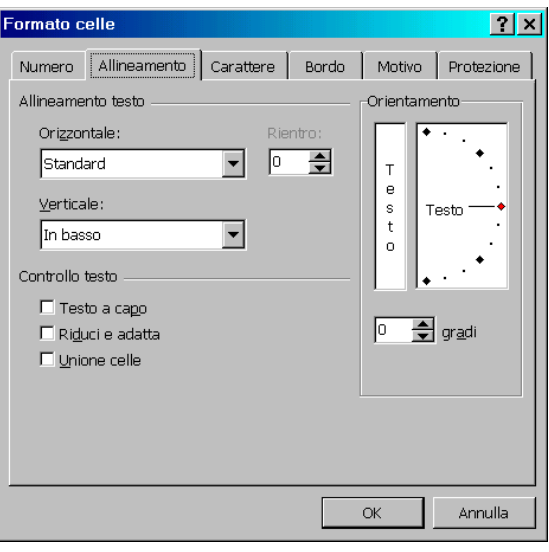

L'allineamento verticale consente quattro scelte:

- ¾ **In alto**: posiziona i dati superiormente nella cella
- ¾ **In basso**: posiziona i dati inferiormente nella cella
- ¾ **Al centro**: posiziona i dati centralmente nella cella
- ¾ **Giustifica**: nel caso del ritorno a capo o quando gli elementi sono orientati verticalmente, consente sempre di occupare pienamente lo spazio della cella allargando la distanza fra le righe o le parole.

Abilitando le caselline del **Controllo testo** è possibile ottenere il ritorno a capo del testo, adattarlo riducendone le dimensioni in base alla larghezza della cella, unire più celle (precedentemente selezionate) facendole diventare un sola.

Grazie alle funzioni di **orientamento** siamo in grado di scrivere verticalmente o in diagonale assegnando un valore in gradi di rotazione al testo.

La scheda **Carattere** consente di definire le formattazioni di carattere già viste in Word: dimensione, stile, tipo di carattere, sottolineatura, colore e gli effetti barrato, apice e pendice.

Questo tipo di formattazione può essere applicata all'intero contenuto delle celle o a parte di esse facendo doppio clic sulla cella e selezionando la porzione di testo.

La scheda **Bordo** permette di assegnare una bordatura esterna o interna alle celle selezionate. Tale bordatura può essere totale o solo parziale (solo in alcuni lati). Possiamo anche attribuire alle celle colorazioni e bordature miste: ad esempio possiamo dare un doppio bordo colorato all'esterno e una bordatura nera semplice all'interno allo scopo di far meglio risaltare la tabella rispetto al resto del foglio di lavoro.

Per assegnare quindi il nostro bordo possiamo cliccare sui pulsanti della sezione **Predefinito** o sceglierne solo alcune parti dalla sezione **Personalizzato** cliccando sugli appositi tasti o nell'anteprima sul punto d'inserimento.

La scheda **Motivo** permette di attribuire un colore o un motivo particolare alle celle, ottenendo così di differenziare maggiormente alcune parti del foglio di lavoro da altre.

La scheda **Protezione** permette di bloccare delle celle o nascondere delle formule in modo da impedirne la modifica o la rimozione accidentale. Tali protezioni hanno però effetto solo se il documento è stato protetto tramite il comando **Strumenti → Proteggi foglio** (l'immissione di una password è facoltativa).

Una maniera veloce ed immediata per formattare il contenuto delle celle consiste nell'utilizzo della Barra degli strumenti **Formattazione**. In questa barra troviamo una serie di pulsanti che ci consentono di:

- fissare il tipo e la dimensione dei caratteri;
- attribuire gli effetti di grassetto, corsivo e sottolineato;
- allineare orizzontalmente;
- allineare centralmente il contenuto di una cella su più colonne (col tasto **Unisci e centra**);
- assegnare ai numeri lo stile valuta predefinito, lo stile percentuale, il punto separatore e aggiungere o togliere cifre;
- aumentare o diminuire il rientro del contenuto delle celle;
- assegnare dei bordi semplici;
- colorare l'interno delle celle;
- dare un colore ai caratteri.

## **Righe, colonne e fogli**

La formattazione delle righe, delle colonne e dei fogli è piuttosto semplice. Abbiamo già visto come sia possibile modificare alcune dimensioni con il mouse. Vediamo ora cosa si può fare con i comandi.

Il comando **Formato → Riga** presenta un sottomenù:

- **Altezza**: visualizza una finestra di dialogo dove impostare l'altezza in punti della riga.
- **Adatta**: adatta la dimensione della riga alla dimensione del contenuto.
- **Nascondi**: nasconde la riga selezionata.
- **Scopri**: scopre una riga nascosta. Per far ciò bisogna selezionare le due righe adiacenti e quindi usare questo comando.

Il comando **Formato → Colonna** presenta un sottomenù:

- **Larghezza**: visualizza una finestra di dialogo dove impostare la larghezza in pixel delle colonne.
- **Adatta**: adatta la dimensione della colonna alla dimensione della cella più grande.
- **Nascondi**: nasconde la colonna selezionata.
- **Scopri**: scopre una colonna nascosta. Per far ciò bisogna selezionare le due colonne adiacenti e quindi usare questo comando.
- **Larghezza** Standard: attraverso una finestra di dialogo permette di impostare una larghezza standard per le colonne.

Il comando **Formato → Foglio** presenta un sottomenù:

- **Rinomina**: permette di rinominare il foglio attivo.
- **Nascondi**: permette di nascondere il foglio attivo.
- **Scopri**: permette di rivisualizzare un foglio precedentemente nascosto, attraverso una finestra di dialogo.
- **Sfondo**: permette di impostare uno sfondo per il foglio attivo. Tale sfondo tuttavia non

può essere stampato. **Altre formattazioni**

In modo davvero comodo Excel permette di formattare in modo immediato una intera tabella, attraverso il comando **Formato**  $\rightarrow$  **Formattazione automatica**, scegliendo il formato dall'elenco visualizzato dalla finestra di dialogo

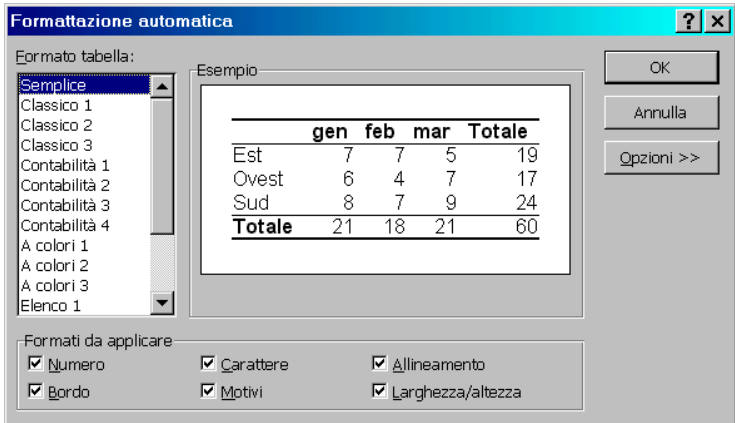

Le opzioni sottostanti sono visualizzate facendo clic sul pulsante **Opzioni**. Excel interpreta la prima riga o colonna come intestazione.

Excel permette anche una pratica **Formattazione condizionale**, attraverso il comando apposito e la relativa finestra di dialogo:

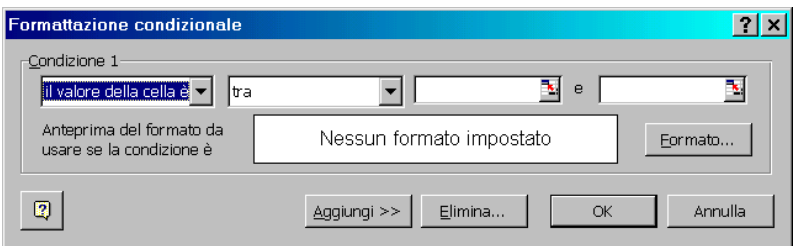

Possiamo impostare delle formattazioni da applicare in casi particolari ai valori della cella o alle formule (ad esempio scrivi in rosso se il valore è negativo). Nella prima casella selezioniamo la condizione, e nella seconda il criterio di confronto (fare clic sulla freccetta a destra per visualizzare un elenco delle possibilità. Nelle altre due caselle si immette l'indirizzo delle celle di confronto (facendo clic sul pulsante a destra la finestra si riduce per permettere la selezione con il mouse). Il pulsante Formato permette di decidere il formato della cella (carattere, motivo e bordo), mentre il pulsante Aggiungi permette di impostare ulteriori condizioni.

Infine il comando **Formato → Stile** visualizza una finestra di dialogo dove è possibile , in modo piuttosto semplice, creare un nuovo stile o applicarne uno preesistente alla cella selezionata. Uno stile, lo ricordiamo, è un insieme di comandi di formattazione salvato con un nome.

# **Le formule**

## **Introduzione all'uso di formule e funzioni**

E siamo giunti finalmente al cuore di Excel: le formule. Infatti fino ad ora Excel è solo una

gigantesca griglia di celle in cui immettere dati per averne una rappresentazione tabellare; la sua vera forza però Excel la esprime nell'uso delle formule. Possiamo immettere nelle celle formule di ogni tipo, dove i parametri sono i dati contenuti in altre celle (dello stesso foglio, della stessa cartella o anche di altre cartelle), lasciare fare a Excel i conti e visualizzare il risultato. È ovvio che per avere tale risultato bisognerà fare molta attenzione: al formato, alla sintassi, alla corretta collocazione dei dati, a cosa succede se si cambia un dato da qualche parte. Pensiamo al caso in cui eseguiamo in una cella una somma dei dati della colonna. Poi usiamo questo risultato per sommarlo ad altri, e il risultato ottenuto lo mettiamo in una tabella da cui ricaviamo un grafico da confrontare con un prospetto preventivo. Se cambiamo un dato nella prima colonna muterà la somma, a sua volta questa cambierà il valore della seconda somma, dunque a cascata il dato nella tabella e quindi il grafico. A questo punto non vorrei che a qualcuno venisse in mente di lasciar perdere Excel: il fatto che cambiando il dato in una cella cambino anche tutti i valori delle celle ad essa collegate è un vantaggio, solo bisogna stare attenti.

Quando utilizziamo una formula semplice o costituita da una funzione, nella casella che la ospita non vedremo i suoi parametri, bensì il risultato dell'operazione effettuata.

Per visualizzarne gli elementi costituenti bisogna selezionare la cella che li contiene e guardare la barra della formula, oppure fare doppio clic sulla stessa.

Il primo carattere di una formula deve essere sempre l'uguale (=) a cui devono seguire gli elementi che la completano.

Possiamo inserire una formula direttamente in una cella o sulla barra della formula utilizzando l'apposito pulsante **Modifica formula** (rappresentato da un uguale), nel qual caso comparirà una finestrella che visualizzerà il risultato man mano che inseriamo i parametri.

I parametri delle formule sono costituiti da indirizzi di cella, operatori e valori.

Dopo aver immesso l'uguale possiamo digitare i riferimenti di colonna e di riga delle celle contenenti i dati dell'operazione oppure i valori che vogliamo utilizzare, quindi l'operatore e gli altri riferimenti o valori. Per indicare che la formula è terminata diamo *Invio*.

Esempio di funzione nel calcolo dell'IVA:  $\models D4*0,20$ 

Per immettere gli indirizzi di cella non è necessario digitarli: possiamo semplicemente cliccare sulla cella contenente il dato che ci interessa, inserire gli operatori e cliccare su altre celle fino ad ottenere la formula desiderata.

## **Indirizzi e nomi di celle**

Se ci troviamo di fronte ad una formula con degli indirizzi di cella, noteremo che se questa viene copiata da una cella ad un'altra gli indirizzi che conteneva come argomenti variano a seconda di dove questa viene copiata e di conseguenza anche il risultato cambia. In altri termini, se spostiamo una formula da una cella ad un'altra anche gli indirizzi della formula si spostano. Per chiarire meglio il concetto osserviamo l'esempio di seguito riportato:

se nella casella A10 abbiamo il risultato della formula =A8+A9, facendone una copia nella B10 i suoi argomenti diventeranno B8 e B9.

Se invece desideriamo che ovunque venga copiata la formula i suoi parametri non cambino, dobbiamo far diventare i riferimenti da relativi (quelli finora utilizzati) ad assoluti. Per far ciò sarà sufficiente aggiungere il simbolo del dollaro (\$) davanti ad ogni lettera ed ogni numero che costituiscono il riferimento.

Esempio: se la formula della casella A10 è =\$A\$8+\$A\$9 anche copiandola in un'altra cella

## Dispense di Office: Excel

essa rimarrà invariata restituendo sempre lo stesso risultato.

Anche nella copia da un foglio all'altro ci troviamo di fronte ad uno spostamento di riferimenti. Se rendiamo i riferimenti assoluti, un'operazione di copia da un foglio all'altro riprodurrà la stessa formula ma applicata al nuovo foglio. Per ottenere questo risultato è necessario far precedere i riferimenti assoluti di cella dai riferimenti assoluti del foglio. Ciò si ottiene facendo seguire al nome del foglio un punto esclamativo (!).

Esempio: la seguente formula =Foglio1!\$D\$7+\$D\$15 copiata in una qualsiasi cella del Foglio 3 dello stesso documento conserva invariati i riferimenti.

Questo modo di procedere presenta tuttavia alcuni svantaggi. Innanzitutto è piuttosto ostico, in secondo luogo chiamare una cella B2 o G8 non ha grande significato quando si legge una formula. Inoltre pensate all'esempio fatto prima sul calcolo dell'IVA, e supponete di aver varie celle in vari fogli di lavoro, in varie cartelle, in cui fate lo stesso calcolo, e supponete infine che l'IVA venga portata al 21%. Dovrete andare in cerca di tutte le occorrenze del vostro calcolo e modificare tale valore. Pensate invece di avere una singola cella chiamata Valore\_IVA in cui avete immesso il valore 20%, e a cui avete sempre fatto riferimento tutte le volte che avete dovuto usare tale valore. Bene, se viene portato al 21% dovete cambiare il valore a una sola cella, il resto lo fa Excel! Allora, vediamo come si fa.

Innanzitutto attraverso il comando **Inserisci → Nome → Definisci** possiamo nominare una cella. Viene visualizzata la finestra di dialogo seguente:

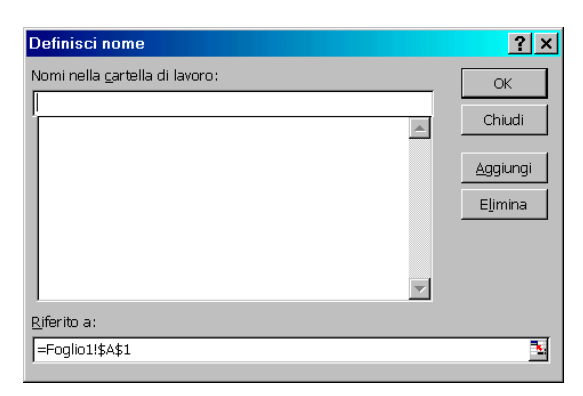

Nella casella **Nomi** immettiamo il nome che desideriamo, e nella casella **Riferito a** inseriamo il suo riferimento (quello presente è relativo alla cella selezionata). Poi basta fare clic su **OK**. Usiamo il pulsante **Aggiungi** se vogliamo continuare a inserire nomi (possiamo utilizzare poi il pulsantino all'estrema destra della casella **Riferito a** per chiudere momentaneamente la finestra ed attuare la selezione col mouse), e il pulsante **Elimina** se vogliamo eliminarne qualcuno.

In questo modo possiamo dare un nome significativo ad una cella (non si possono usare spazi o iniziare con numeri e … non potete superare i 255 caratteri) e le formule guadagneranno in comprensibilità (è più facile leggere una cosa come Entrate – Tasse che K8 – N7).

Excel incolla il nome al contenuto della cella per cui se spostate la cella questa si porterà appresso il proprio nome. Inoltre nella casella Nome della barra della formula compariranno tutti i nomi che avete dato alle celle, e semplicemente selezionandolo vi posizionerete automaticamente sulla cella che ha quel nome. Questa è un'altra cosa di enorme utilità: il foglio di lavoro ha più di 16 milioni di celle, è facile perderne una; se la nominate non la perderete mai.

Potete usare anche la casella **Nome** per nominare una cella, basta selezionarla, fare clic sulla casella **Nome** e digitare il nome desiderato.

I nomi vengono dati a livello di cartella, per cui nella stessa cartella non potete avere due nomi uguali (si può in altro modo). Nelle formule, per riferirsi alle celle, dobbiamo distinguere:

- **Celle nello stesso foglio**: basta digitare il nome (NomeCella)
- **Celle in un altro foglio**: bisogna specificare il foglio (NomeFoglio!NomeCella)
- **Celle in un'altra cartella**: bisogna specificare il percorso completo con i nomi della cartella e del foglio ([NomeCartella]NomeFoglio!NomeCella). Se il nome della cartella contiene spazi allora la sintassi è '[NomeCartella]NomeFoglio'!NomeCella.
- **Celle in una cartella di una diversa directory rispetto a quella corrente**: in questo caso bisogna specificare il percorso completo, cioè anteporre l'indirizzo della directory. Ad esempio C:\MSOffice\Excel\Documenti\[NomeCartella]NomeFoglio!NomeCella.

Se vogliamo essere pignoli c'è una unica limitazione nell'uso dei nomi: le formule possono contenere al massimo 1024 caratteri, dunque è sconsigliabile usare nomi molto lunghi perché si potrebbero avere dei problemi nella costruzione di formule molto complesse.

Ancora dovete sapere che è possibile nominare anche una intera colonna o un intervallo, basta usare la sintassi giusta nella casella **Riferito a** della finestra **Inserisci Nome**:

- **Riferimento di cella**: il suo indirizzo (ad esempio A1).
- **Riferimento di intervallo**: la prima e ultima cella separate da due punti (ad esempio B5:B76 o un intervallo su più righe e colonne A8:B46).
- **Riferimento di una colonna**: l'etichetta della riga o della colonna due volte separate da due punti (ad esempio C:C indica la colonna C, e 18:18 indica la riga 18).

Ricordiamo sempre la sintassi per i riferimenti assoluti e relativi. Inoltre è possibile avere anche dei riferimenti misti, vale a dire assoluto per una colonna e relativo per una riga o viceversa, semplicemente anteponendo il simbolo \$ alla sola etichetta che si desidera assoluta.

Infine c'è da ricordare che attraverso la maniglia di trascinamento Excel sposta le formule adattandole relativamente. In poche parole se al termine della prima colonna di una tabella eseguiamo un totale, poi possiamo trascinare (per la maniglia) questa cella nella cella a fianco e comparirà il totale della seconda colonna. Excel esegue il totale dei soli dati formattati come numeri, saltando automaticamente i dati in formato testo.

## **Immissione di funzioni**

Abbiamo a disposizione diversi tipi di operatori per eseguire i calcoli nelle formule (o nelle funzioni). Nella tabella seguente vengono elencati quelli disponibili con il loro funzionamento.

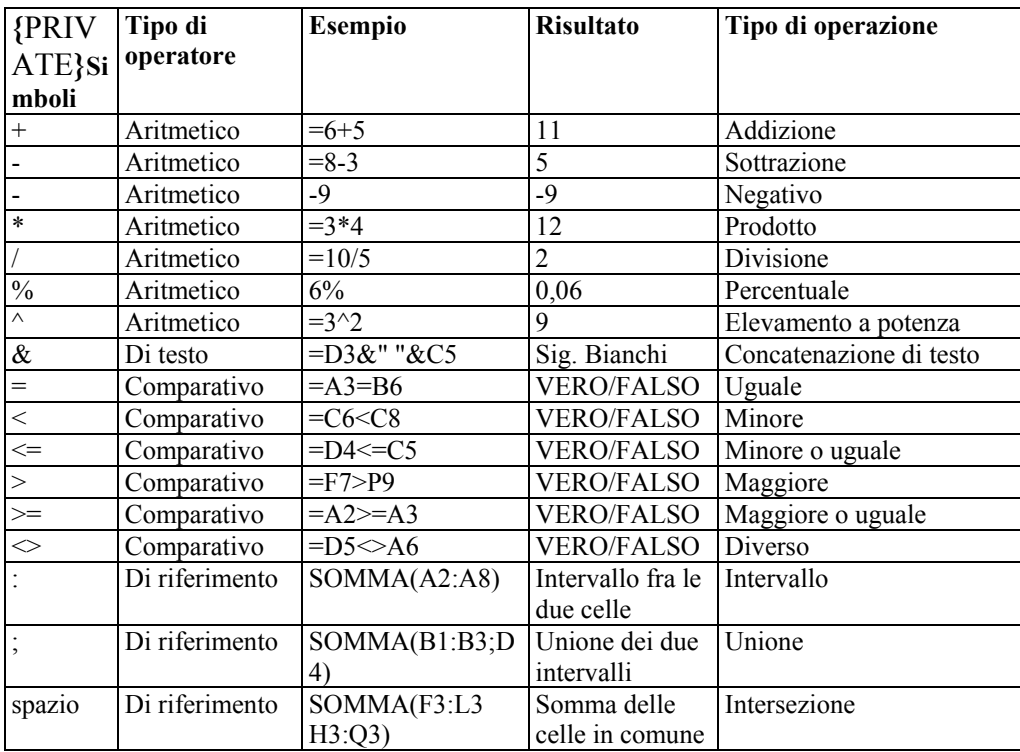

Gli elementi delle funzioni possono essere costituiti da singole celle o da intervalli, da numeri e testo; esse iniziano sempre col segno uguale (=) al quale segue il nome della funzione e delle parentesi tonde entro le quali inserire i parametri che vengono separati fra loro da un punto e virgola (;). Possiamo inserire più funzioni in una stessa formula, ma il segno di uguale andrà soltanto davanti alla prima.

Possiamo utilizzare diversi metodi per inserire una funzione:

- digitarla direttamente nella casella o sulla barra della formula
- cliccare sul pulsante **Modifica formula** della barra della formula (è il segno di uguale) e scegliere dalla **Casella funzioni** quella che si vuole utilizzare. Cliccando sulla freccia a destra apriamo la lista di quelle più usate di recente: possiamo sceglierne una o andare alla voce *Altra funzione* che attiverà la finestra **Incolla funzione** dalla quale potremo scegliere quella che fa al caso nostro.
- Attivare la finestra Incolla funzione mediante il pulsante nella barra degli strumenti o la voce **Inserisci → Funzione**.

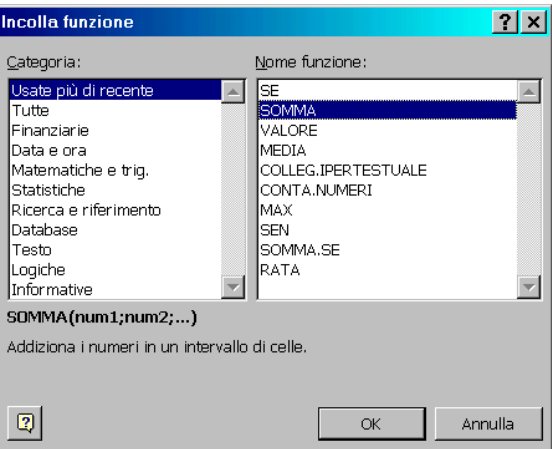

In questa finestra , in modo piuttosto semplice, possiamo scegliere la funzione che intendiamo usare nella nostra formula. Come vedete sono separate per categorie: se non sappiamo bene in quel categoria si trovi facciamo clic su **Tutte** per avere l'elenco completo delle funzioni disponibili. La funzione **Somma** si può attivare anche mediante un pulsante sulla barra degli strumenti. Per ogni funzione viene spiegato in basso il suo funzionamento, vale a dire la sua sintassi. Guardiamo qui per esempio la funzione **Somma**. Facendo clic su **OK** si apre la finestra di immissione. In essa vi sono delle caselle dove inserire i parametri obbligatori, indispensabili per dare senso alla funzione, e alcuni opzionali per ampliarla.

Possiamo digitare direttamente gli argomenti o cliccare sul pulsante a destra degli appositi spazi e selezionarli col mouse; la finestrella scomparirà e rimarrà un riquadro nel quale potremo vedere gli indirizzi o intervalli selezionati. Per tornare alla funzione facciamo clic sul pulsante alla sua destra, quindi inseriamo i successivi argomenti e, quando riteniamo di aver finito, diamo OK.

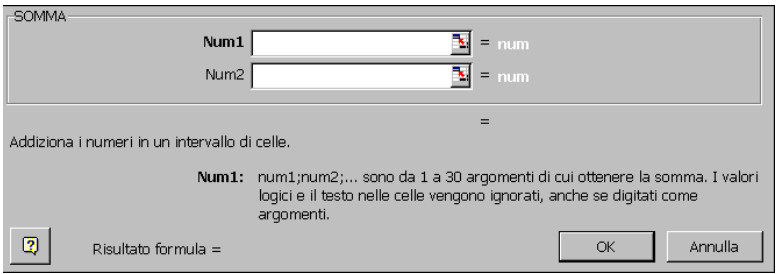

La finestra, che possiamo spostare nel solito modo, visualizza una breve istruzione per un corretto uso della funzione e mostra il risultato della formula. Non spaventatevi se all'inizio vi sembra un po' complicato, dovete solo rivedere un po' di matematica di base.

Come vedete la funzione somma presenta vari argomenti (per il momento due ma possiamo espanderli fino a 30). Ogni argomento contiene una cella o un intervallo: la funzione somma poi tutti i singoli argomenti. Facciamo un esempio chiarificatore.

Inseriamo dei valori in una serie di celle, in colonna. Poi spostiamoci sulla cella sottostante e facciamo clic sul pulsante **Somma** (il Sigma greco maiuscolo). Excel tratteggia tutte le celle superiori e propone una somma: se ci va bene possiamo premere Invio e ci verrà mostrato il risultato. Se non ci va bene possiamo fare clic da qualche altra parte e trascinare per selezionare altre celle per la nostra somma. Se cambiamo un dato di una cella superiore la somma verrà aggiornata di conseguenza. Se lo desideriamo possiamo usare la finestra di dialogo Incolla funzione e la finestra **Somma**, dove digitiamo gli intervalli sulle caselle degli argomenti.

Solo la funzione **Somma** ha un pulsante sulla barra degli strumenti, mentre per le altre dovremo sempre usare le finestre.

La funzione **Somma** è una delle più semplici. Non ci è possibile trattare qui in modo diffuso molte funzioni, che richiedono una conoscenza di base delle procedure matematiche, logiche e statistiche relative, per cui ci accontenteremo di un ulteriore esempio con la funzione **SE**.

Questa funzione presenta un **test** (un'operazione di base) ed esegue altre operazioni a seconda del risultato di questo test. Poniamo di dover fare un conto ma di voler visualizzare il risultato solo se tale conteggio è positivo. Poniamoci nella cella desiderata e richiamiamo la finestra della funzione **SE**, rappresentata sotto:

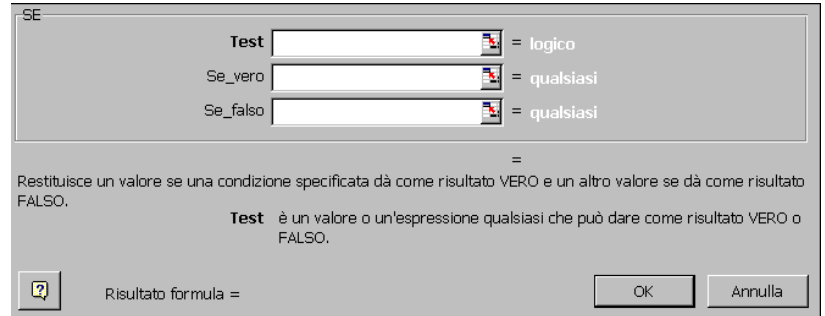

Nella casella **Test** inseriamo l'operazione da eseguire, ad esempio

**Test**: Entrate-Uscite>0

Ovviamente Excel eseguirà il test che risulterà Vero o Falso, immettiamo

**Se\_vero**: Entrate-Uscite **Se\_falso**: "devi risparmiare"

In questo modo se il risultato del testo è effettivamente un numero positivo (Vero), la cella restituirà questo valore; se invece dovesse essere un numero negativo (Falso) allora visualizzerà un testo (è stato messo tra virgolette; se si inserisce uno spazio vuoto tra le virgolette la cella resta vuota).

Come notate la finestra spiega in breve come si usa la formula e quale è il suo significato. Se avete altri dubbi potete fare clic sul punto di domanda posto in basso a sinistra per visualizzare l'Assistente di Office che vi consiglierà.

Infine a volte capita di immettere formule sbagliate. Excel cerca di rimediare ai vostri errori, e visualizza in alcuni casi dei messaggi chiari per informarvi che le parentesi aperte non corrispondono a quelle chiuse o che state facendo un riferimento circolare (cioè utilizzate la cella che contiene il risultato anche come dato per ottenere il risultato stesso). In altri casi Excel visualizza dei codici di errore che vengono riassunti nella tabella seguente:

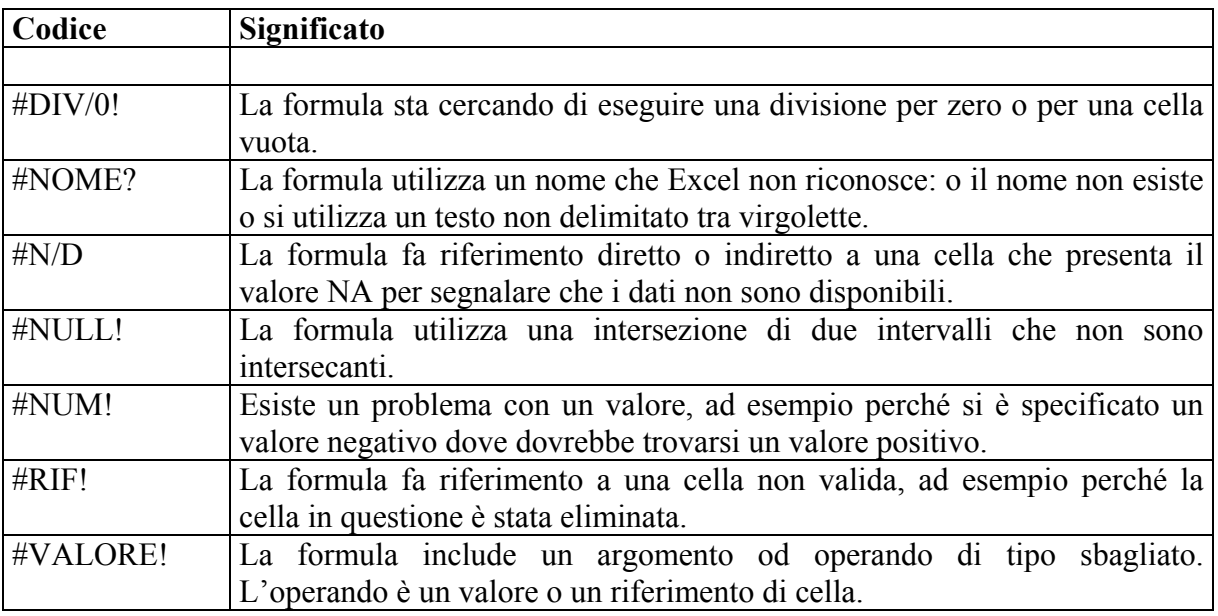

Attenzione a una cosa: abbiamo già specificato come l'operatore due punti ( : ) serve per specificare un intervallo. Se usiamo l'operatore virgola ( , ) possiamo specificare l'unione di due intervalli, e usando l'operatore spazio ( ) la loro intersezione.

## **Strumenti di controllo**

Ancora molte cose andrebbero dette sulle formule, ma come detto sarebbe necessario molto spazio e il consiglio migliore è quello di esercitarsi. Una cosa importante è che Excel mette anche a disposizione degli strumenti per controllare le formule e permetterne la correzione (debug). Ad essere sinceri l'argomento fa parte di quella categoria di argomenti che si dicono "avanzati" ma la sua importanza è tale che sembra davvero ingiusto non accennarne almeno in breve.

Se vi collocate su una cella che contiene una formula e usate il comando **Strumenti → Controllo** avrete a disposizione un piccolo menù di comandi (volendo esiste una barra degli strumenti apposita) per il controllo delle formule. Excel visualizza cioè delle frecce colorate per mostrare le dipendenze delle varie celle e volendo vi aiuta ad individuare l'errore. Questo può essere molto utile quando si analizza un foglio fatto da altri utenti o quando si vuole semplicemente controllare che tutto sia in ordine.

# **I grafici**

## **Introduzione ai grafici**

La creazione di grafici è una delle funzioni più avanzate di Excel, con essi è possibile rappresentare ogni tipo di informazione numerica impostata sotto forma di tabella.

Abbiamo a disposizione diversi tipi di grafici tra i quali scegliere a seconda delle esigenze di rappresentazione e del tipo di dati utilizzati. Essi riconoscono automaticamente le celle da utilizzare come dati, come etichette dell'asse delle ascisse (X) e come voci della legenda, oltretutto rimangono legati a tali celle e al mutare dei loro valori vengono direttamente aggiornati.

Fra i principali e più comuni possiamo elencare i seguenti tipi:

- **Istogramma:** consiste in una serie di linee verticali di diverso colore per ogni voce della legenda, è consigliato il suo utilizzo quando si vuole sottolineare le differenza fra le voci;
- **A barre**: simile a un istogramma ruotato di 90°, si rivela utile per mettere a confronto i valori in un determinato periodo di tempo;
- **Torta:** dalla forma circolare mostra la relazione tra le parti di un intero;
- **A linee:** consta di una serie di linee piegate a tratti che indicano le tendenze e il cambiamento dei valori nel tempo;
- **Ad area:** si presenta come un'insieme di aree frastagliate di diverso colore per ogni elemento della serie ed è consigliato per sottolineare l'entità del cambiamento dei valori.

Prima di iniziare a lavorare con i grafici è bene comprendere la terminologia relativa.

Per *serie di dati* si intende l'insieme di dati classificati in base a determinati criteri che andranno rappresentati sul grafico. In un grafico a barre, per esempio, l'insieme delle barre dello stesso colore rappresenta una serie.

Le *categorie* sono quei valori o classi di valori in base alle quali i dati della serie vengono aggregati. In una serie che rappresenta la distribuzione delle famiglie italiane classificate per numero di figli, le categorie di aggregazione sono appunto il numero di figli

La maggior parte dei grafici viene costruita su un sistema di *assi* cartesiani. Nei grafici bidimensionali troviamo l'asse X (posto orizzontalmente) che rappresenta le categorie e l'asse Y (posto verticalmente) dove vengono mostrate le frequenze delle serie; in quelli tridimensionali abbiamo in più l'asse Z che rappresenta il piano verticale, mentre l'asse X e Y diventano i lati del piano del grafico.

La *griglia* è quell'insieme di linee orizzontali e verticali, più o meno fitte, che sono nello sfondo dei grafici, esse sono molto utili per determinare visivamente il valore esatto di un punto dei dati.

## **Creazione di un grafico**

Una volta compilata una tabella di dati, creare il grafico relativo è molto semplice.

Selezioniamo la tabella e quindi scegliamo il comando **Inserisci**→ **Grafico** o clicchiamo sul pulsante **Autocomposizione grafico** per accedere all'autocomposizione guidata. Questa ci presenta in successione quattro finestre nelle quali possiamo decidere tutte le impostazioni necessarie. Con il pulsante **Avanti** passiamo da una finestra ad un'altra, con **Indietro** torniamo alla finestra precedente, per concludere il lavoro clicchiamo su **Fine**.

**Finestra 1, Tipo di grafico:** possiamo scegliere tra diversi tipi di grafici distribuiti in due schede, quelli standard e quelli personalizzati:

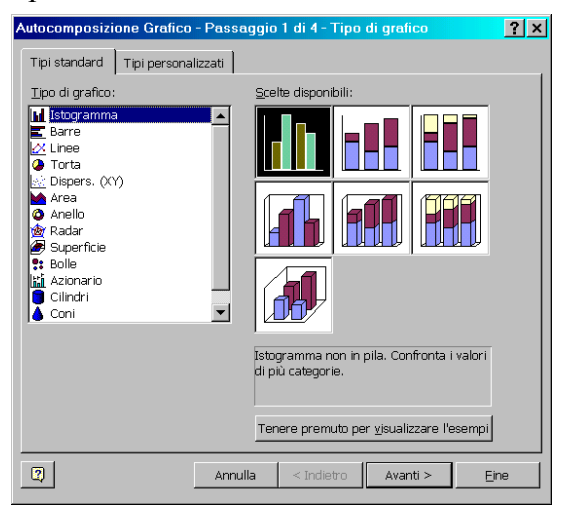

**Finestra 2, Dati di origine: n**ella scheda **Intervallo dati** selezioniamo i dati e scegliamo se la serie deve essere riferita alle righe o alle colonne. Nella scheda **Serie** decidiamo quali dati vanno rappresentati sull'asse delle Y e quali sull'asse delle X. La visualizzazione in anteprima viemne fatta utilizzando il tipo di grafico scelto nella prima finestra:

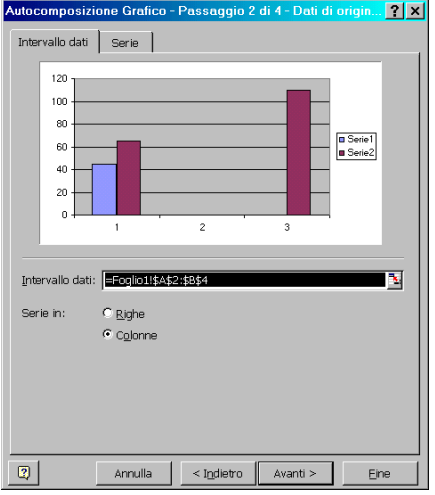

**Finestra 3, Opzioni del grafico:** le sei schede di cui dispone consentono di inserire caratteristiche opzionali al grafico:

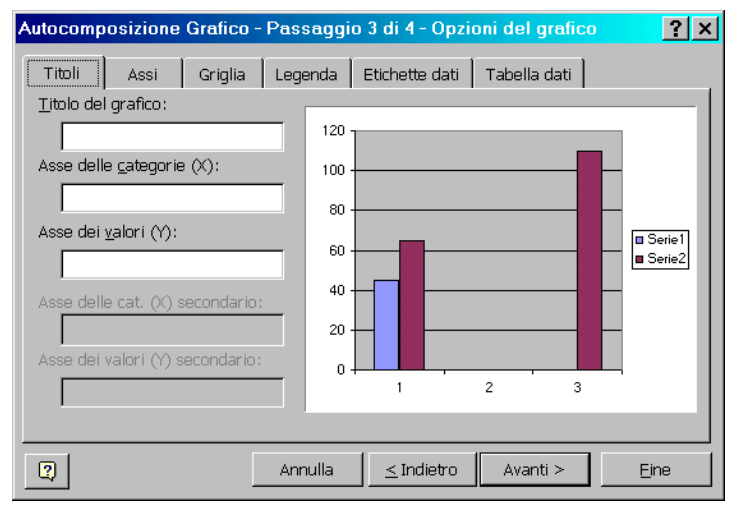

- ¾ **Titoli**: possiamo dare un titolo al grafico, all'asse delle categorie X, a quello della serie Y e a quello dei valori Z (nel caso di grafico tridimensionale).
- ¾ **Assi**: possiamo scegliere se visualizzare o meno gli assi.
- ¾ **Griglia**: ci consente di creare diversi tipi di griglie combinando le impostazioni dei vari assi.
- ¾ **Legenda**: possiamo scegliere di mostrare o meno la legenda dei dati e nel primo caso anche dove posizionarla rispetto al grafico.
- ¾ **Etichette dati**: se lo desideriamo è possibile inserire delle etichette sulla raffigurazione dei dati nel piano cartesiano.
- ¾ **Tabella dati**: ci consente di visualizzare la tabella di origine dei dati assieme al grafico.

**Finestra 4, Posizione grafico:** per concludere scegliamo dove inserire il grafico, se incorporarlo in un foglio della nostra cartella o inserirlo in un nuovo foglio creato appositamente per contenerlo; quindi scegliamo **Fine** per confermare tutte le impostazioni.

La finestra è visualizzata nella pagina seguente.

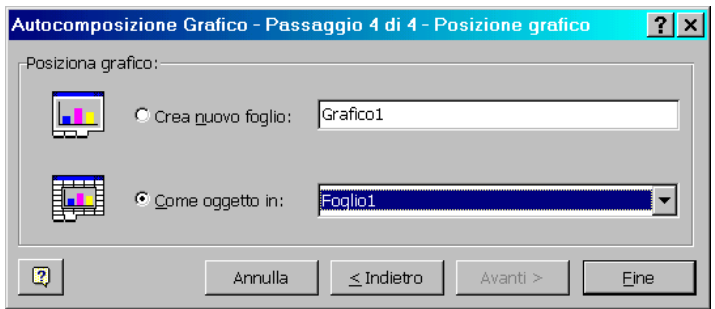

NOTA: Se ci interessa un grafico molto semplice, il metodo più veloce per crearlo è quello di selezionare i dati di origine con le rispettive etichette e premere il tasto **F11**; immediatamente otterremo un Istogramma su un foglio grafico che utilizzerà come etichette dell'asse delle categorie X i titoli di riga o colonna che avremo in quantità maggiore o quelli di colonna se saranno in numero uguale. Ad esempio, se abbiamo una tabella con quattro colonne e sei righe, otterremo un grafico che utilizzerà i titoli delle righe come etichette dell'asse X e quelli delle colonne per la legenda delle serie.

#### **Modifica di un grafico**

Per spostare un grafico bisogna selezionarne l'area e trascinare, tenendo premuto il pulsante del mouse, nella posizione di destinazione; per ridimensionarlo clicchiamo sui quadratini che vengono visualizzati sui bordi e trasciniamo verso l'esterno o verso l'interno rispettivamente per ingrandire o rimpicciolire.

In ogni momento possiamo decidere di cambiare le impostazioni che abbiamo assegnato durante la creazione. Per far ciò abbiamo a disposizione il menù **Grafico** che compare quando selezioniamo una parte qualsiasi del grafico con il tasto destro del mouse. Con le prime quattro voci dopo Formato area grafico, che corrispondono esattamente alle finestre che abbiamo utilizzato durante la creazione, siamo in grado di rivoluzionare completamente la struttura del lavoro.

Le altre voci del menù dovrebbero essere abbastanza comprensibili.

Possiamo modificare alcune impostazioni anche tramite la barra degli strumenti **Grafico**.

Se il risultato non convince, si può decidere di sostituire il grafico con uno di quelli a disposizione nel pulsante **Tipo di grafico,** togliere o mettere la legenda o la tabella dati, cambiarne la visualizzazione in base alle righe o alle colonne dei dati.

Se facciamo clic su parti diverse del grafico col tasto destro del mouse otteniamo menù diversi che si riferiscono alla parte selezionata.

Gli elementi del grafico possono essere formattati con la barra degli strumenti di formattazione classica, dal menù **Formato** o direttamente con la barra degli strumenti **Grafico**. O ancora con il comando **Formato area grafico** (il primo del menù a tendina che si ottiene cliccando col tasto destro su una parte vuota del grafico).

In questo ultimo caso apriremo una finestra di dialogo che tramite diverse schede ci permetterà di formattare tutte le caratteristiche possibili (bordo, colore, carattere, numero, ecc.) per ogni elemento. Vi consiglio di provare questa finestra, è divertente e facile.

Infine possiamo scegliere di stampare il grafico assieme ad altri elementi del foglio o singolarmente. Per la prima ipotesi vale quanto si dirà nel capitolo relativo alla stampa. Nella seconda ipotesi bisognerà prima selezionare il grafico quindi procedere con l'impostazione della pagina. Notiamo che la scheda **Pagina** non consentirà più di impostare le proporzioni, la scheda **Margini** avrà disattivate le funzioni di centramento orizzontale e verticale e la scheda **Foglio** sarà stata sostituita dalla scheda **Grafico**. Questa ci consente di scegliere le dimensioni del grafico rispetto alla pagina e la qualità di stampa.

## **Le operazioni di stampa**

## **Introduzione**

Le operazioni di stampa di un documento ricalcano le similari operazioni eseguite nel programma di videoscrittura, per cui non dovrebbero risultare particolarmente ostiche.

La differenza fondamentale è che Excel permette di selezionare un'area di stampa, attraverso il menù **File → Area di stampa → Imposta area di stampa**: è sufficiente selezionare l'area che si intende stampare. Questa operazione è resa necessaria dalla dimensione del foglio di lavoro, dal momento che per stamparlo per intero servirebbero circa 36.000 fogli, e dal fatto che spesso vi è la necessità di stamparne una parte particolare.

Naturalmente anche Excel possiede il comando Anteprima di stampa, che oltre a visualizzare l'aspetto del foglio contiene i seguenti pulsanti:

- **Succ**.: visualizza il foglio successivo a quello corrente.
- **Prec**.: visualizza il foglio successivo a quello corrente.
- **Zoom**: permette di ingrandire o rimpicciolire la vista del foglio.
- **Stampa**: rimanda alle opzioni di stampa (vedi in seguito).
- **Imposta**: rimanda alle opzioni di impostazione della pagina (vedi in seguito).
- **Margini**: visualizza i margini della pagina.
- **Anteprima interruzioni di pag.:** permette di fissare delle interruzioni di pagina.
- **Chiudi**: chiude l'anteprima di stampa.
- **?**: visualizza la guida in linea.

## **L'impostazione della pagina**

Attraverso il comando **File → Imposta pagina** accediamo alla finestra:

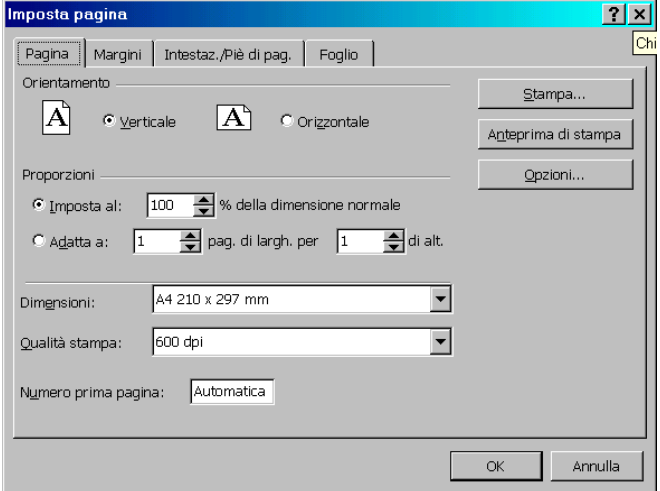

Nella scheda **Pagina** possiamo impostare l'orientamento del foglio e modificarne le proporzioni rispetto alla dimensione normale. Inoltre possiamo decidere le dimensioni del foglio su cui intendiamo stampare e la qualità di stampa (in punti per pollice). Volendo è possibile indicare un numero iniziale di pagina da cui si intende stampare: per l'orientamento delle pagine, vale a dire per sapere quale è il numero di pagina o come Excel distribuisce l'area di stampa sui vari fogli dobbiamo usare l'anteprima o la scheda **Foglio**. I pulsanti **Stampa** e **Anteprima di stampa** rimandano alle finestre relative, mentre il pulsante **Opzioni** rimanda alle proprietà della stampante in uso.

La scheda **Margini** funziona in modo identico al programma Word. In più c'è la possibilità di centrare l'area di stampa nella pagina sia verticalmente che orizzontalmente.

La scheda **Intestaz./Piè di pag**. permette di inserire delle intestazioni o dei piè di pagina.

Naturalmente possiamo inserirli anche scrivendo direttamente nel foglio di lavoro, unendo le celle e spostando le eventuali tabelle. Ma per brevi scritte aggiuntive, che non vengono visualizzate nel foglio di lavoro, conviene usare questa finestra:

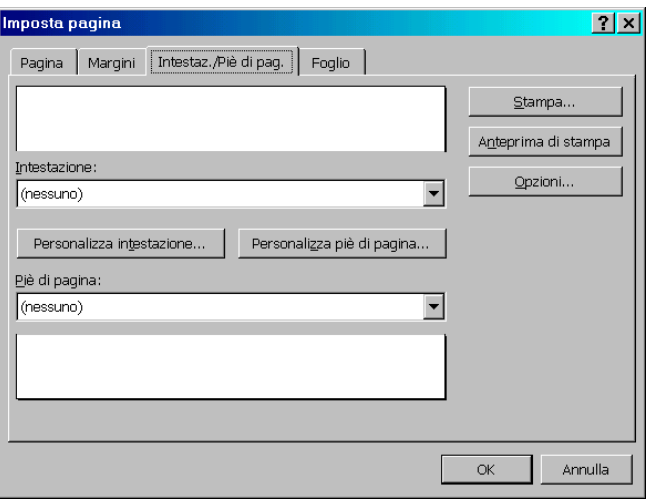

In modo piuttosto intuitivo è possibile inserire una intestazione o un piè di pagina scegliendolo tra quelli disponibili (ad esempio il nome del file o del foglio o la data), altrimenti è possibile personalizzarlo, facendo clic sull'apposito pulsante. In questo caso ci viene aperta la finestra riprodotta qui di seguito:

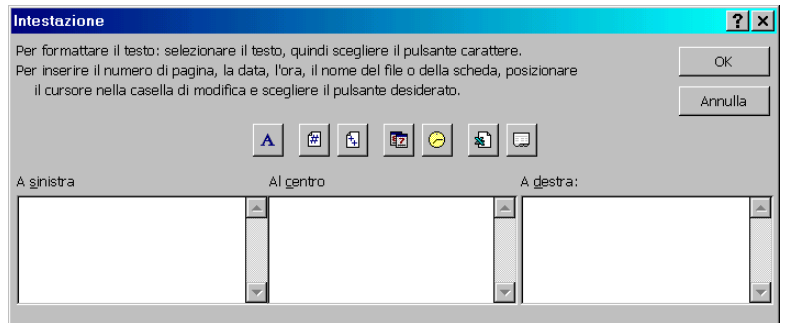

Possiamo inserire la nostra intestazione (o piè di pagina) dove meglio desideriamo; la scheda stessa fornisce poi indicazioni sul suo corretto uso. Per formattare il testo selezionarlo e quindi scegliere il pulsante carattere. Per inserire il numero di pagina, la data, l'ora, il nome del file o della scheda, posizionare il cursore nella casella di modifica (A sinistra, Al centro o A destra) e scegliere il pulsante desiderato.

Infine la scheda **Foglio** permette altre scelte interessanti.

- ¾ **Area di stampa**: è possibile immettere l'intervallo di stampa. Se è già stato selezionato allora comparirà e sarà possibile modificarlo. Come al solito il pulsante all'estrema destra permette di eseguire la selezione con il mouse.
- ¾ **Stampa titoli**: questa sezione permette di stampare come titoli le stesse righe o colonne su ciascuna pagina del foglio di lavoro. Attraverso le opzioni relative selezioniamo le righe o le colonne da ripetere. All'inizio di ogni pagina Excel ripeterà la stampa delle

intestazioni. Questa possibilità è molto utile quando le tabelle si distribuiscono su più fogli.

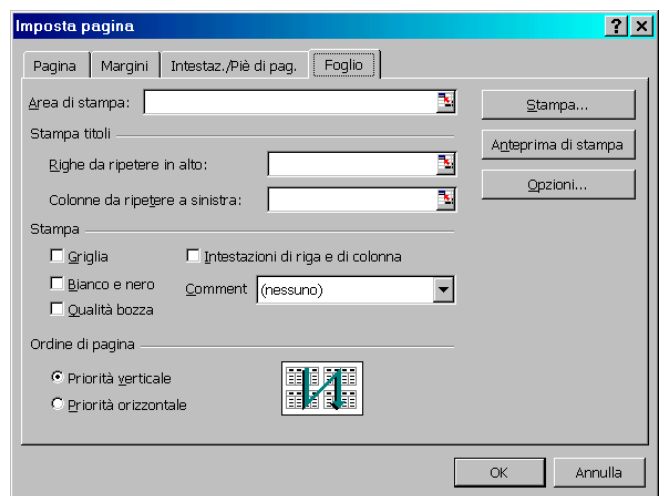

- ¾ **Stampa**: permette di scegliere tra altre semplici opzioni. Quella relativa alle intestazioni di riga e colonna stampa le etichette delle relative righe e colonne ai margini del foglio. La casella **Comment** permette di stampare gli eventuali commenti inseriti (vedi più avanti nelle dispense) e decidere come stamparli.
- ¾ **Ordine di stampa**: permette di definire un ordine attraverso cui Excel distribuisce le pagine sul foglio di lavoro. Da sinistra a destra e dall'alto in basso o viceversa.

## **La stampa**

La stampa vera e propria avviene poi attraverso il pulsante relativo o la finestra di dialogo richiamabile col menù **File → Stampa**:

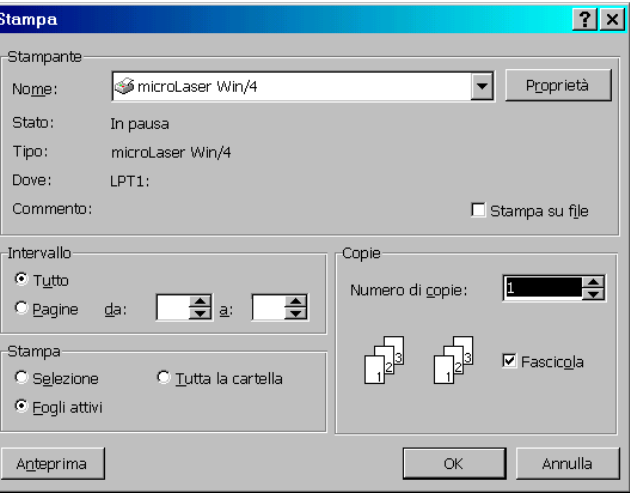

Anche qui, evidentemente, è possibile scegliere la stampante, l'intervallo di pagine, il tipo di fascicolazione se si desiderano più copie e infine se stampare solo l'area selezionata, tutti i fogli attivi o tutta la cartella. L'opzione attiva di default è **Fogli attivi**, e questo significa che se stampiamo usando il pulsante della barra degli strumenti (che salta la finestra di dialogo) stamperemo appunto i soli fogli attivi.

Per il resto si rimanda a quanto detto per Microsoft Word.

# **Altre cose su Excel**

#### **Due o tre cose non dette**

Ovviamente ci sono ancora moltissime cose da dire su Excel, ma ci soffermiamo qui solo su alcuni particolari o semplici cose.

Innanzitutto è possibile inserire nei fogli di lavoro immagini, e la voce di menù **Inserisci → Immagine** è pressochè identica al programma Word.

In secondo luogo Excel permette, quando si digita, un comodissimo completamento automatico. Vale a dire che quando inserite dei dati in una cella e Excel si accorge che state per immettere ad esempio un testo già inserito vi propone il completamento automatico su un riquadro giallo, e potete accettarlo premendo **Invio**. In questo modo ad esempio se state inserendo dei nomi di produttori cominciate a scrive "Phil…" e Excel vi propone "Philips" perché esiste già una cella sopra in cui appunto è scritto "Philips". In alternativa è sempre possibile cliccare in una cella col tasto destro del mouse e scegliere la voce **Seleziona da elenco**: verrà visualizzato un elenco dei dati già scritti tra cui basterà scegliere quello che si desidera, e Excel lo immetterà automaticamente nella cella.

Un'altra cosa molto utile è la possibilità di inserire dei commenti di cella.

Spesso quando più utenti condividono la stessa postazione di lavoro e lo stesso file capita la necessità di lasciare dei brevi messaggi per informare ad esempio che il dato presente in una particolare cella non è aggiornato o che una formula va rivista. Excel permette di fare ciò in modo molto rapido. Portatevi sulla cella riguardo alla quale volete lasciare un commento e attivate la voce **Inserisci → Commento**. Compare un triangolino rosso in alto a destra nella cella e un riquadro a fondo giallo che punta sulla cella stessa. In quel riquadro potete scrivere quello che volete.

Il riquadro comincia con il nome utente registrato dal programma: potete cancellarlo e scrivere il vostro. Premendo **Invio** andate a capo, per cui per chiudere il commento dovete fare clic da una parte qualsiasi dello schermo. Il commento sparirà e resterà il triangolino rosso ad indicare che a quella cella è legato un commento. Per visualizzarlo basta posizionare il puntatore nella cella. Per tenere visualizzati tutti i commenti (o devisualizzarli tutti) è possibile usare il comando **Visualizza**  $\rightarrow$  **Commenti** che funziona da interruttore. Per eliminare un commento bisogna selezionarlo e quindi usare il comando **Modifica → Cancella → Commenti**.

Un'altra cosa molto fastidiosa che capita quando si costruiscono tabelle molto grandi è che si perdono di vista le intestazioni quando si scorre il foglio. Excel permette di bloccare tali intestazioni per lasciar scorrere il resto del foglio in modo molto semplice. Basta posizionarsi nella cella immediatamente sotto alla riga che si intende bloccare, e immediatamente a destra della colonna che parimenti si vuole bloccare e attivare il comando **Finestra → Blocca riquadri.** Comparirà una riga nera a delimitarli, e i riquadri resteranno bloccati. Per sbloccarli basta usare il comando **Finestra → Sblocca riquadri** indipendentemente da dove si è posizionati.

Attraverso il menu **Dati → Ordina** Excel permette poi di ordinare i dati presenti in una tabella. Fare attenzione a selezionare tutte le colonne della tabella, altrimenti verranno ordinate le colonne selezionate e si perderanno tutti i riferimenti.

Molti altri comandi assomigliano ai similari od omonimi di Microsoft Word, e vi invito a provarli, mentre per molte altre cose si deve rimandare ad un corso avanzato. Excel è un programma magnifico e senza dubbio il migliore nella sua categoria, ma va digerito con calma: fate esercizio e non allarmatevi quando Excel non esegue bene quanto volete, capita sempre e capita a tutti.

# **Opzioni di configurazione**

## **La finestra di dialogo Opzioni**

Alla fine non può mancare una breve trattazione delle opzioni di configurazione di base, quindi guardiamo e specifichiamo le opzioni delle schede della finestra **Strumenti → Opzioni**, comnciando dalla scheda **Visualizza**:

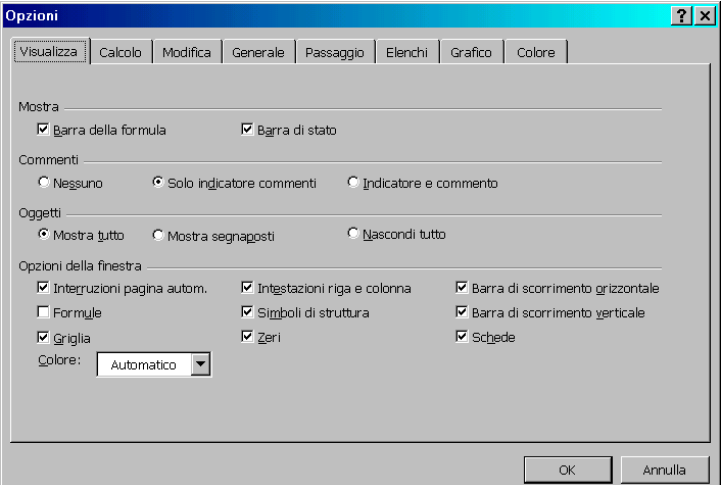

- ¾ **Mostra**: questa sezione permette di scegliere se visualizzare o meno la barra della formula o la barra di stato. Ovviamente è possibile controllare le stesse dal menù Visualizza. La differenza è che quanto impostato nella scheda vale per tutte le cartelle di Excel, mentre il menù Visualizza ha effetto sulla sola cartella corrente.
- ¾ **Commenti**: permette di decidere la modalità di visualizzazione dei commenti.
- ¾ **Oggetti**: permette di decidere la modalità di visualizzazione degli oggetti inseriti.
- ¾ **Opzioni della finestra**: permette di scegliere tra varie opzioni di visualizzazione. Le meno immediate dovrebbero essere **Formule** (visualizza le formule anziché il loro risultato) e **Schede** (visualizza o meno le linguette con i nomi dei fogli).

La scheda **Calcolo**:

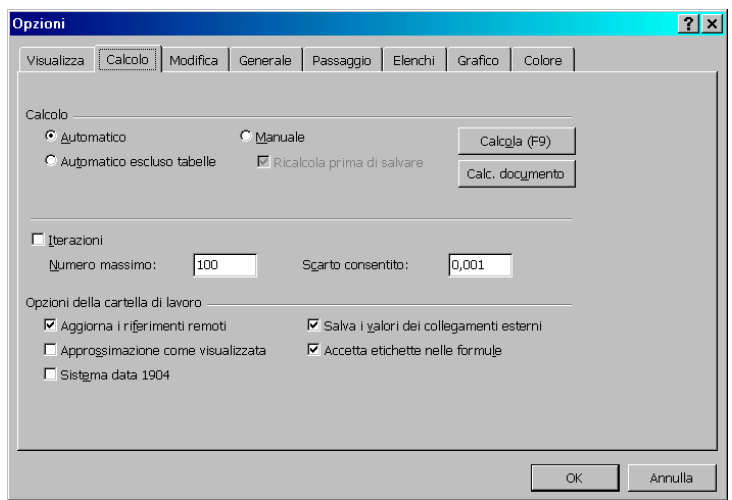

- ¾ **Calcolo**: permette di decidere la modalità di ricalcolo delle formule in un foglio quando si cambia il valore di un dato. Normalmente vengono aggiornate subito ma è possibile fare diversamente.
- ¾ **Iterazioni**: limita il ripetersi dello stesso calcolo nei riferimenti circolari o in particolari usi avanzati del programma.
- ¾ **Opzioni della cartella di lavoro**: imposta delle opzioni per i calcoli automatici nelle cartelle di lavoro.

La scheda **Modifica**:

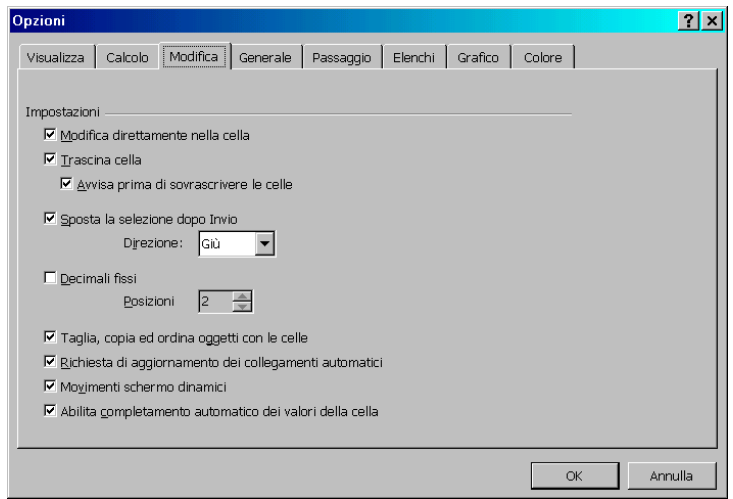

¾ **Impostazioni**: attraverso una serie di opzioni imposta le modalità di modifica di un foglio di lavoro. Le opzioni sono abbastanza chiare da non necessitare di ulteriori commenti.

La scheda **Generale**:

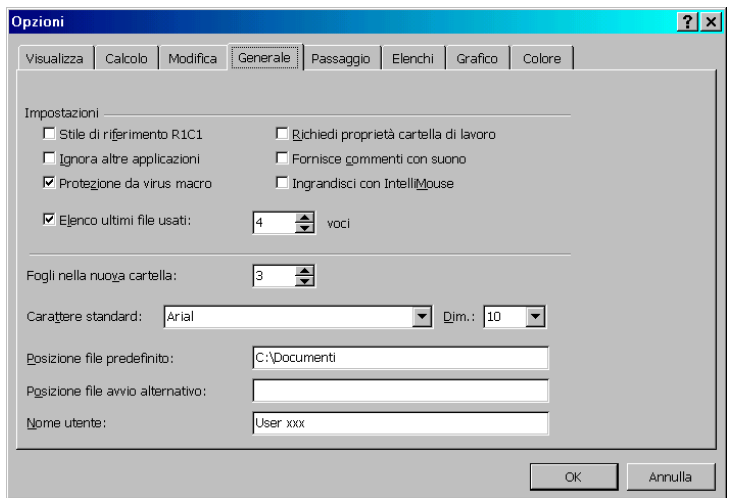

Anche questa scheda sembra piuttosto semplice. Definisce alcune impostazioni di carattere generale, come il carattere predefinito o il numero di fogli presenti in una cartella. **Lo Stile di riferimento R1C1** cambia le etichette alle colonne portandole da letterali a numeriche: una cosa che genera un po' di confusione.

La scheda **Passaggio** imposta delle configurazioni per facilitare lo scambio di file tra il programma Lotus 1-2-3 (un altro foglio elettronico) ed Excel.

La scheda **Elenchi**:

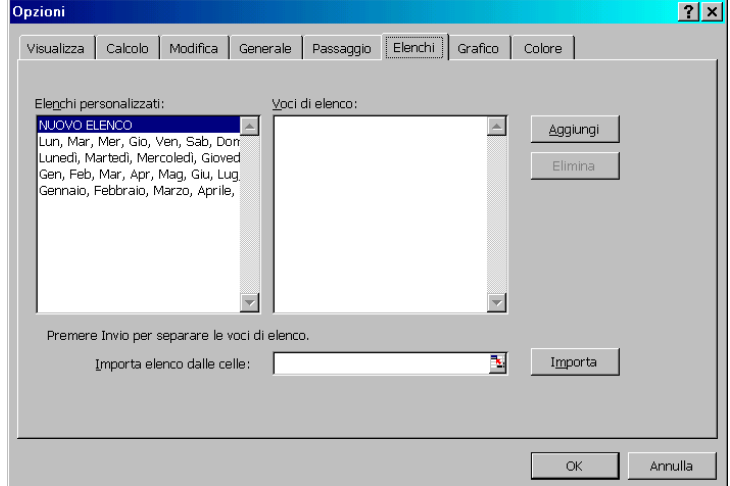

Gestisce gli elenchi automatici di Excel.

Possiamo aggiungere un elenco personalizzato semplicemente selezionando **Nuovo elenco** a sinistra e facendo clic sul pulsante **Aggiungi**: quindi digitiamo le voci del nuovo elenco premendo **Invio** per separare ciascuna voce. Volendo è anche possibile importare un elenco già scritto importando le celle che lo contengono: basta premere il pulsante **Importa** e selezionare le celle. Questa operazione è davvero molto comoda per chi si trova costantemente a dover aver a che fare con elenchi personali da dover ripetere (si pensi ad esempio ad un docente e all'elenco degli studenti). Basta digitare un nome dell'elenco e poi usare la maniglia di trascinamento per scriverlo tutto. Quando non serve più è possibile cancellare un elenco selezionandolo ed usando il pulsante **Elimina**.

La scheda **Grafico** imposta delle opzioni per il grafico corrente (se selezionato).

La scheda **Colore** imposta dei colori di base per i grafici.